## **Операции над объектом**

## **Перемещение**

Чтобы переместить на плоскости объект:

- 1. выделите объект;
- 2. нажмите нажмите на пиктограмму  $\bigoplus$  или нажмите клавишу **M** на клавиатуре в английской раскладке – появится красный пунктирный крестик;
- 3. зажмите левой клавишей мыши объект и перетащите на нужную вам позицию.

При необходимости при перемещении можно использовать **привязку к объектам** - **П** и/или **привязку к сетке** – .

#### **Точное указание параметров**

# **Поворот**

Чтобы повернуть объект:

- 1. выделите объект;
- 2. нажмите на пиктограмму **Q2** или нажмите клавишу **R** на клавиатуре в английской раскладке;
- 3. рядом с курсором должен появиться красный пунктирный крестик;
- 4. кликните на произвольное место на рабочей поверхности это **ось вращения** объекта;
- 5. нажмите и удерживайте нажатой левую клавишу мыши красный пунктирный крестик станет чёрным, врезка начнёт поворачиваться;
- 6. отпустите клавишу мыши, когда объект окажется в нужном вам положении.

При необходимости при перемещении можно использовать **привязку к объектам** - **П** и/или **привязку к сетке** – .

#### **Точное указание параметров**

### **Наклон**

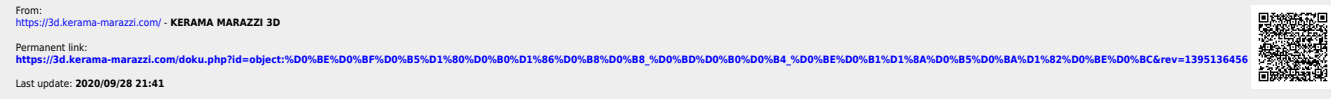